## **Памятка по оплате услуг с помощью сервисов Банка ВТБ**

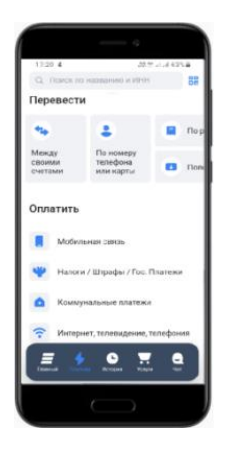

## **Мобильное приложение ВТБ Онлайн**

- 1) Выберите вкладку «Платежи»
- 2)В строке «Поиск» введите тезисы: *Школа 70 Тольятти* или ИНН организации *6321048245*
- 3) Выберите услугу и заполните запрашиваемые поля.
- 4) Введите сумму и совершите оплату.

## **Интернет-банк ВТБ Онлайн**

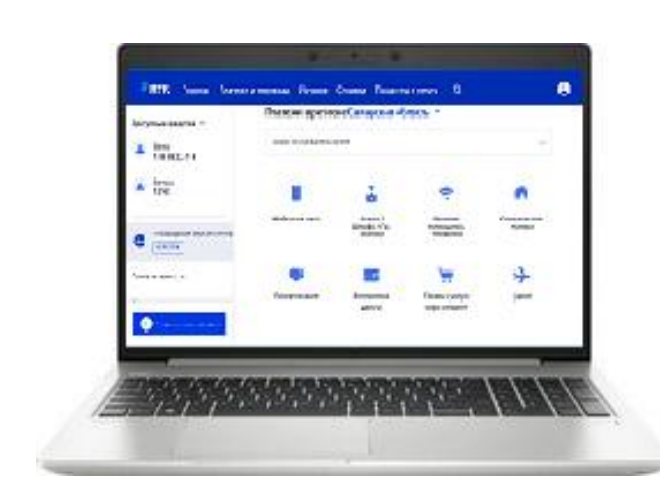

- 1) Выберите вкладку «Платежи и переводы».
- 2) В строке «Платежи в регионе Самарская область» введите название *наименование организации* или *ИНН организации, например Школа 70 Тольятти* или *6321048245*
- 3) Выберите услугу и заполните запрашиваемые поля, нажмите «Продолжить».
- 4) Проверьте корректность заполненных полей и совершите оплату.